# *Something's new at Wellspring!*

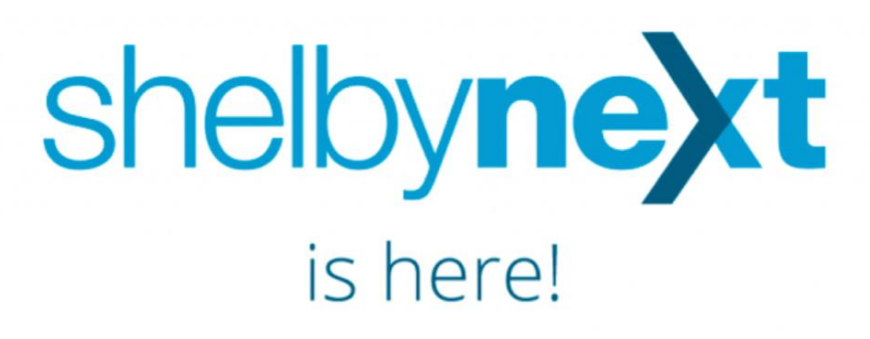

#### **Using ShelbyNext Web the 1st time**

#### **Follow these steps to quickly start using ShelbyNeXT**

To begin enjoying the benefits of ShelbyNeXT, you must first log in. Here's how to get connected:

1. On your computer or tablet, open an internet browser and head to our ShelbyNeXT site – wellumc.org > events and media > shelbynext.

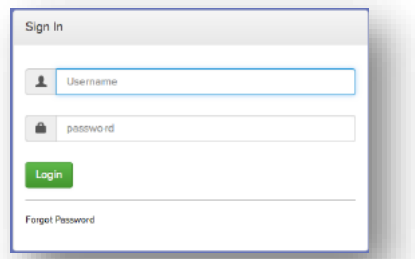

- 2. Click on Forgot Password.
- 3. Type in your email address, then click Send Password.
- 4. Check your email for a new password. Copy the password and click the link in the email.
- 5. In the login window, type in your name as first.last or your email along with your new password.
- 6. Click Login.
- 7. You should now be logged in. Go to Account to change your password to something you will remember.

# **What to do now?**

## **UPDATE PERSONAL INFORMATION**

Once logged in, you can view/edit your contact information like phone numbers, email addresses, etc. for you and your family.

### **VIEW YOUR GIVING RECORD**

As you give your tithes and gifts, these will appear on your record in ShelbyNeXT. Please note that due to a newness of the system, there may be a delay in the time when you give your donations and when they appear on your account.

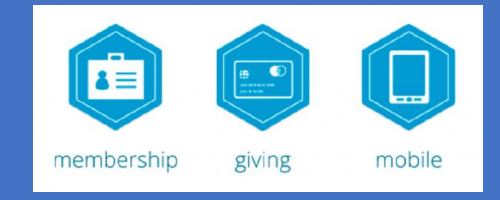

# **ShelbyNext available on the go**

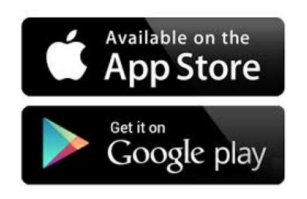

## **Our new tool is even available on your smart phone or tablet!**

Follow these steps to get the app on your iPhone or Android smartphone.

- 1. Visit the Apple *App Store* or *Google Play Store* on your phone.
- 2. Search for *ShelbyNeXT Membership* and download the free app.
- 3. Start the new app on your phone.
- 4. On the first screen, replace the word domain with **wellumc** and then enter your username and password from the instructions on the other side of this handout. (You can also start on the app and tap *forgot password*.)
- 5. Once you log on, you'll see a screen similar to the one to the right.

#### You can

- View and edit your profile,
- View the church directory and text/email,
- View the church calendar, and
- Give a one-time or recurring contribution.
- Check-in coming soon!

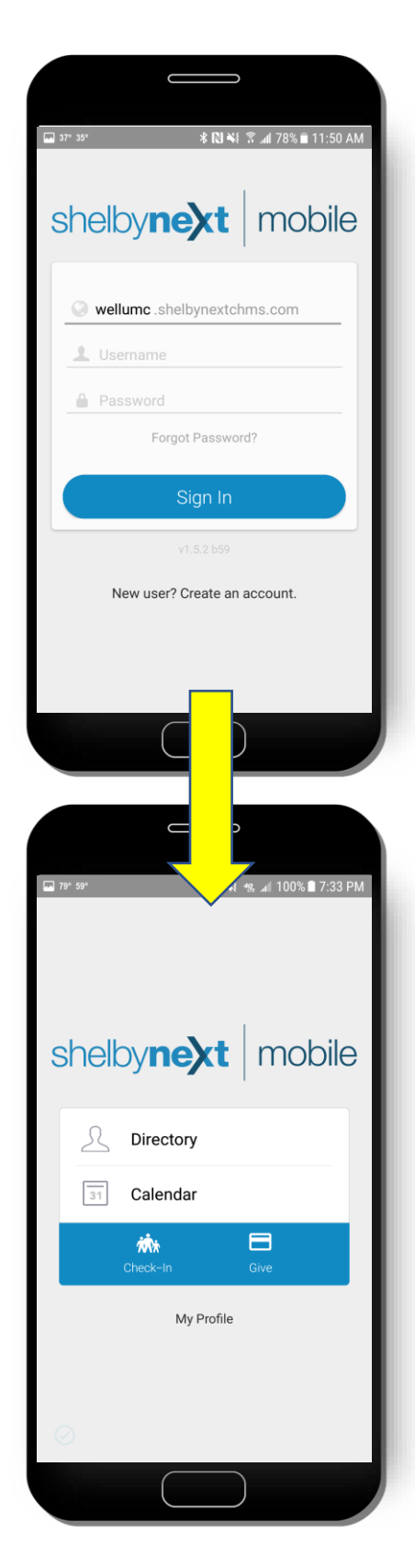